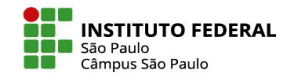

## FAZENDO BACKUP DE ESPAÇO VIRTUAL NO MOODLE

backup no Moodle é um procedimento simples de segurança que permite ao professor arquivar em seu computador uma cópia do espaço virtual de sua disciplina. Tal arquivo pode ser utilizado posteriormente para a realização da restauração do espaço virtual da disciplina no estado em que estava no momento do backup ou mesmo para clonar a disciplina em um novo espaço virtual.

**1- Acessando a área de backup:** Clique na aba "Mais" e, então, clique na opção "Reutilizar Curso".

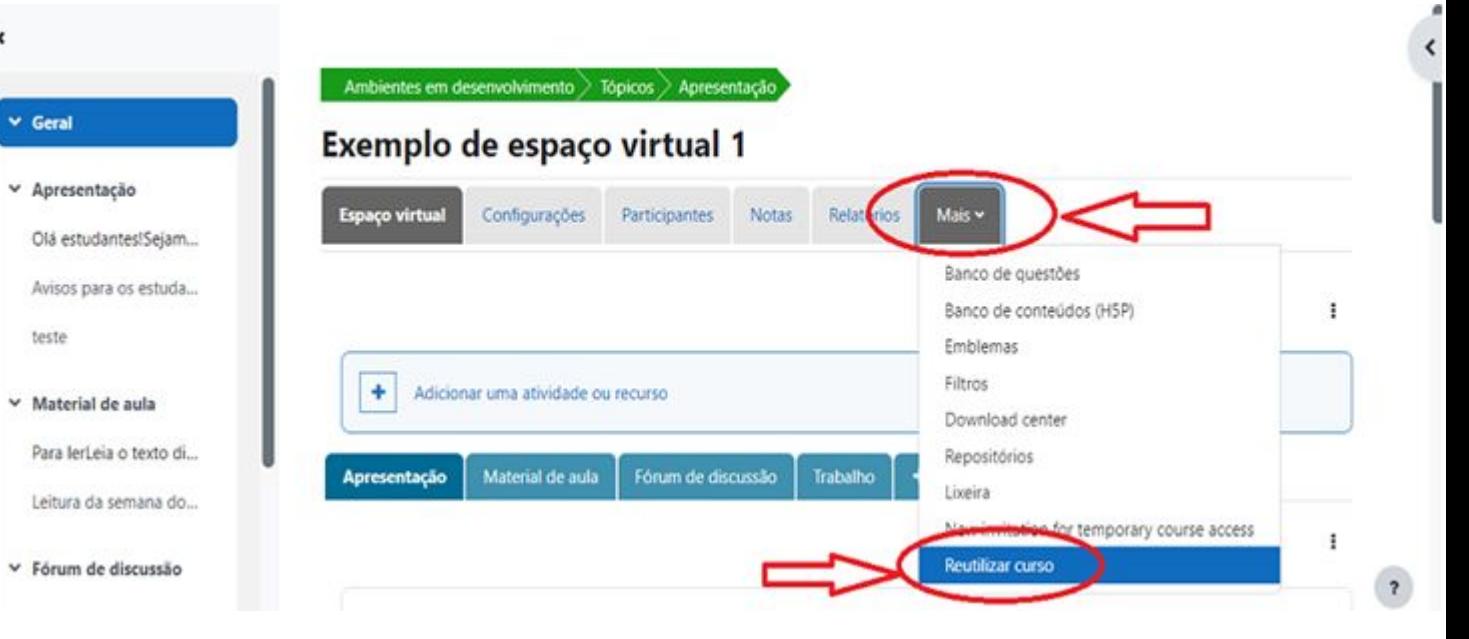

IFSP - SPO | Coordenadoria de Educação a Distância (CED) | ced.spo@ifsp.edu.br

teste

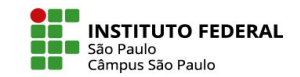

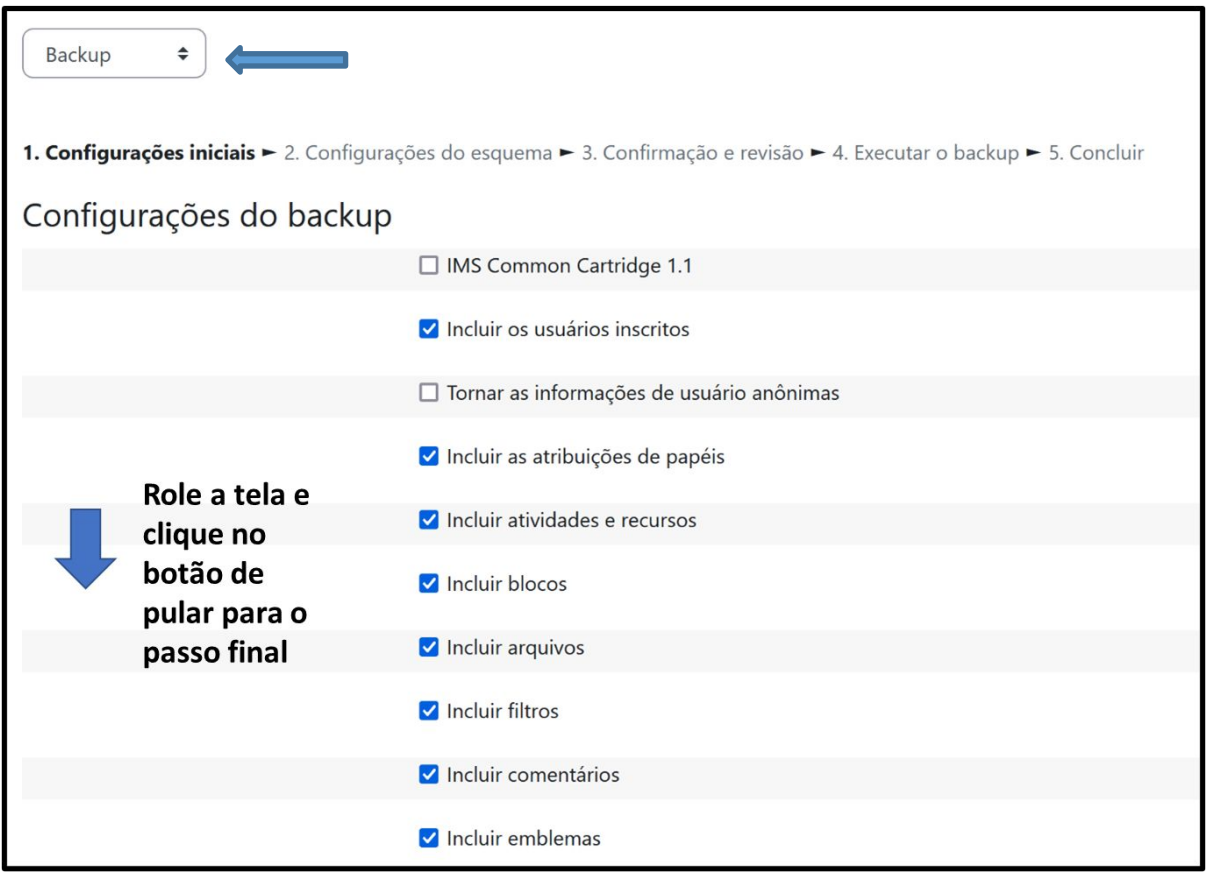

**2- Na área da reutilização do curso:** escolher a opção Backup, depois, escolher tudo aquilo que queira armazenar nesta cópia de segurança e avançar até o passo final indicado pela ferramenta.

IFSP - SPO | Coordenadoria de Educação a Distância (CED) | ced.spo@ifsp.edu.br

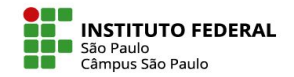

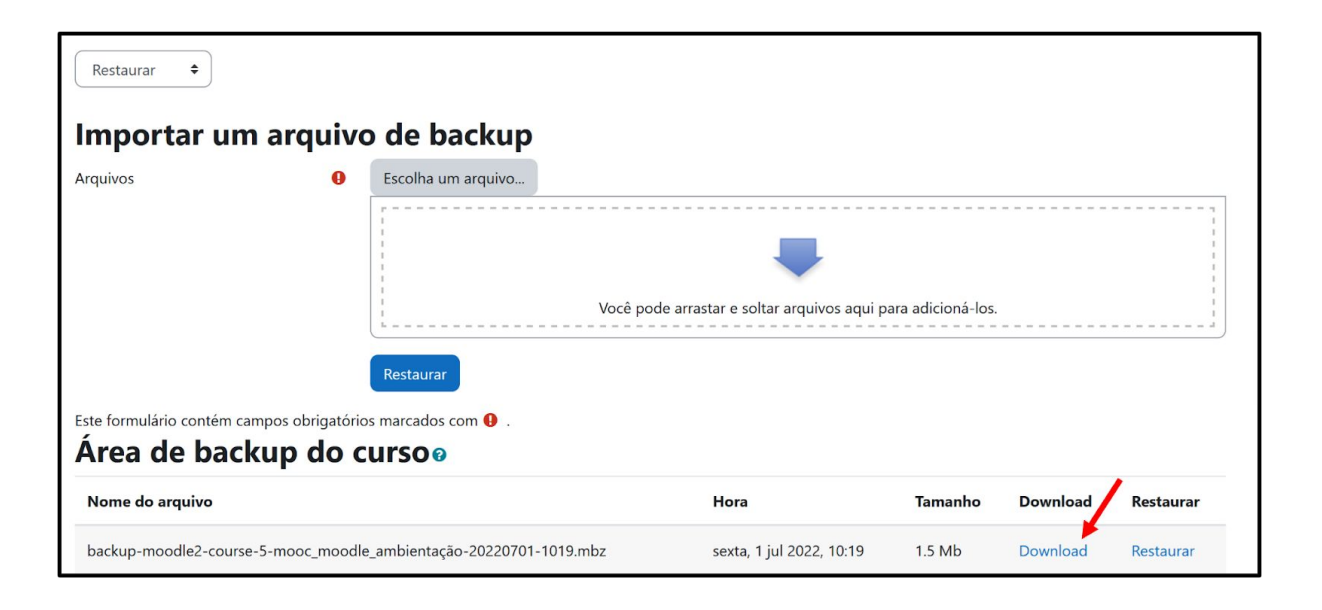

**3- Finalizado o procedimento de backup:** Um arquivo de extensão .mbz estará a sua disposição para poder ser baixado para seu computador. Ao lado da opção de "Download", aparece a opção para "Restaurar", um procedimento que permite restabelecer um espaço virtual no estado em que estava no momento do backup ou criar um novo espaço à imagem e semelhança do espaço do qual foi feito o backup.

## IFSP - SPO | Coordenadoria de Educação a Distância (CED) | ced.spo@ifsp.edu.br